# オンライン学習用 「Google Meet」 の使い方

1. タブレットを起動して、ログインする (アカウントの数字とパスワードの数字を入力する)

#### 2. 自分のクラスのクラスルームに入る

① ホーム画面下のクラスルームマーク  $\mathbf{R}$ をクリック

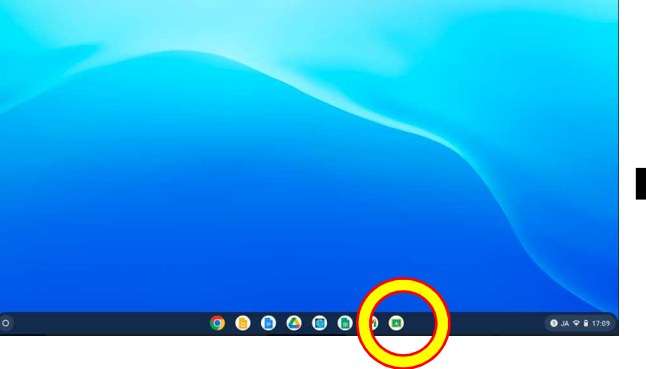

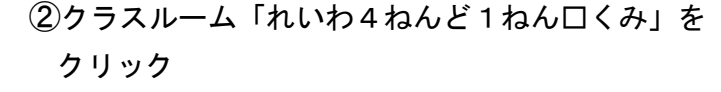

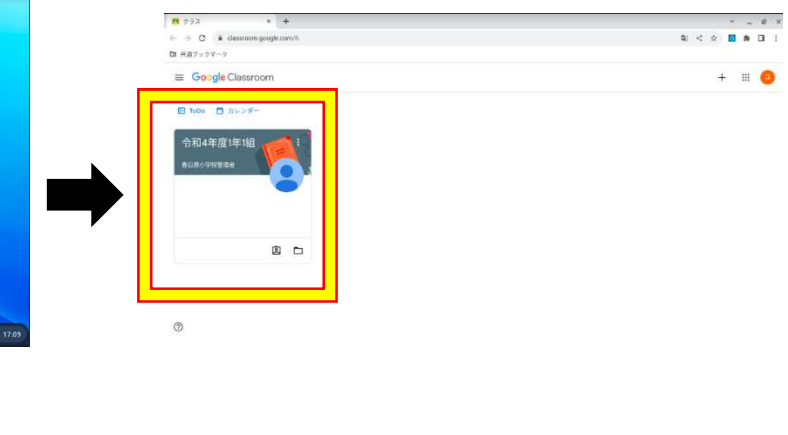

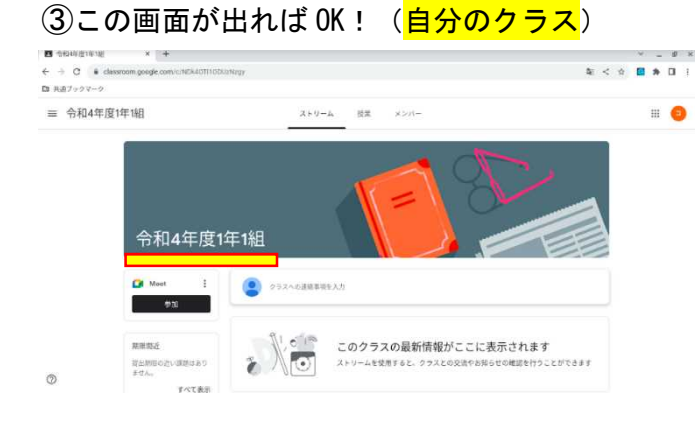

### 3.Google Meet につなぐ

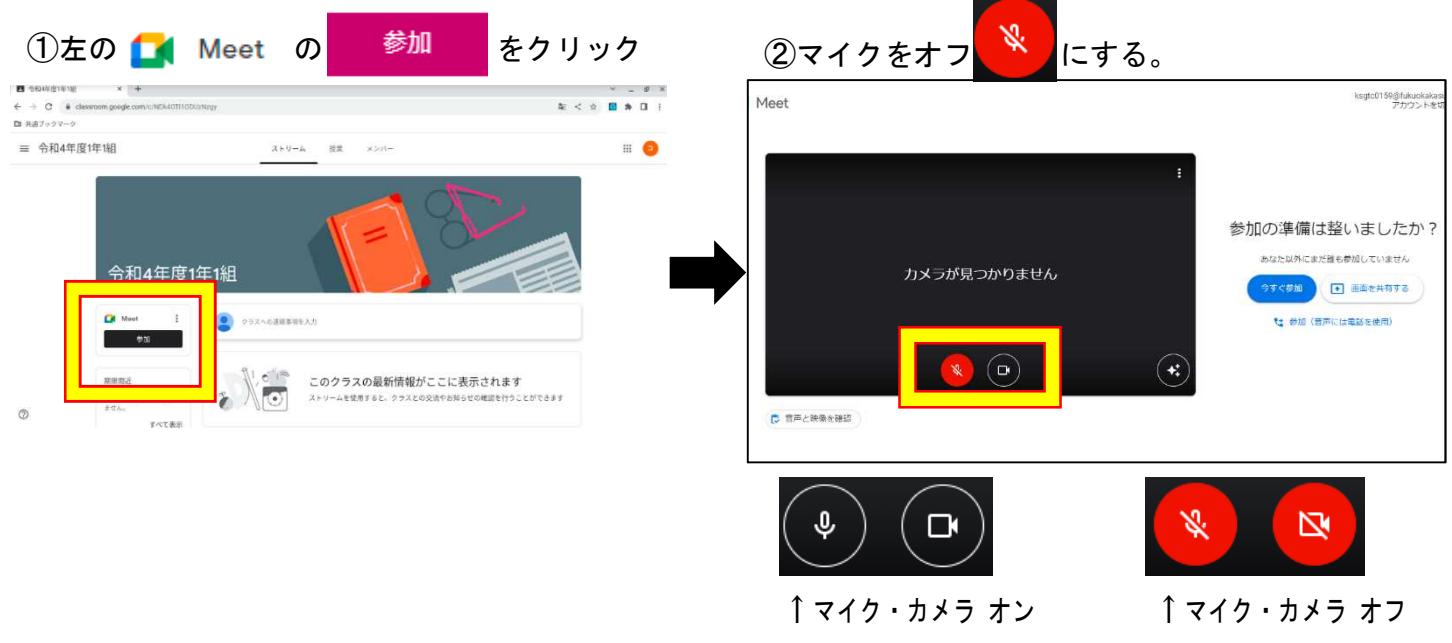

# 3.つづき

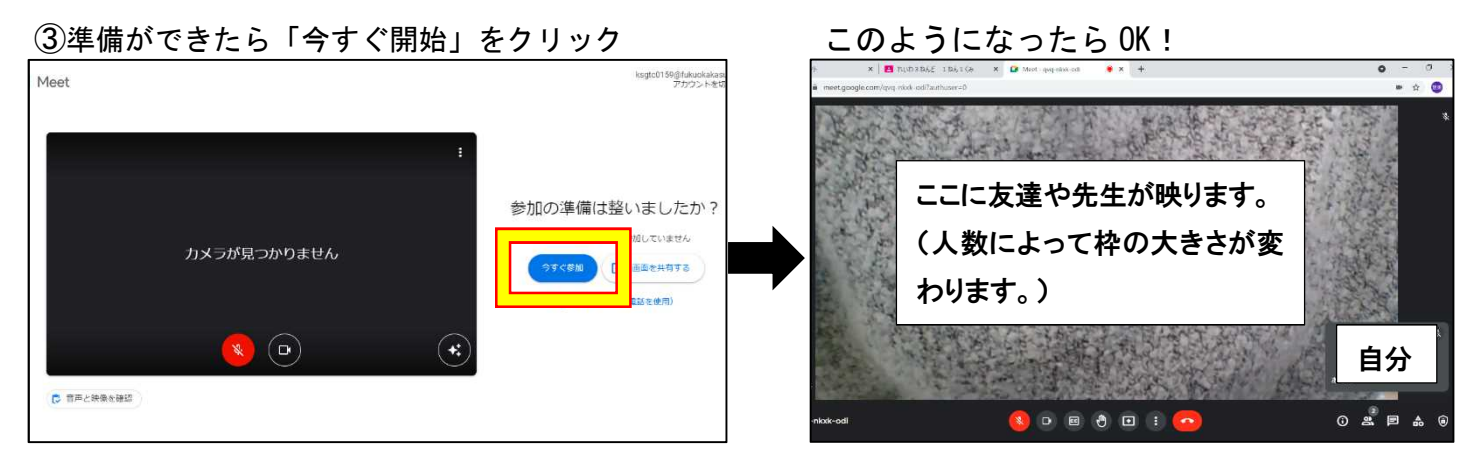

## 4. 先生をピン留する (常に先生が大きく映るようにする)

① 人の形のアイコンをクリックして一番下に いる先生の名前にカーソルをもっていく。

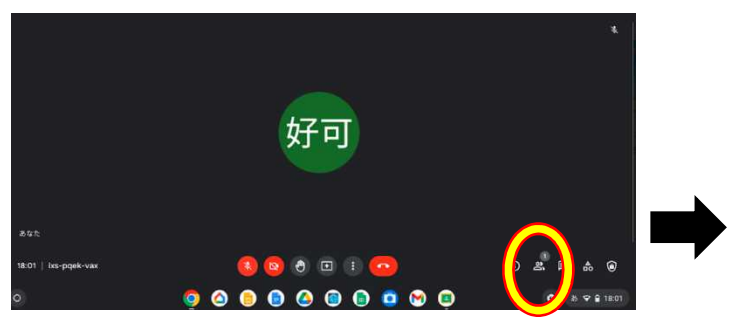

②たて3つの…をクリックして「ピンで固定」を クリックする。

先生と自分の画面だけが映れば OK!

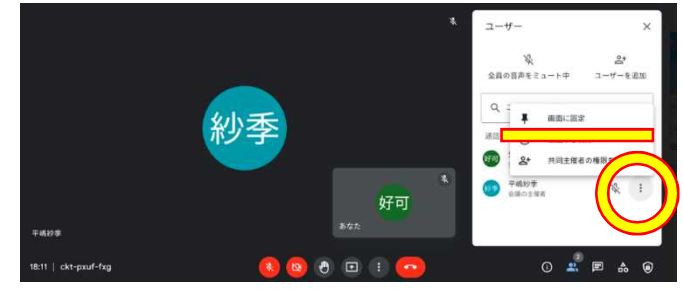

②この画面になったら「×」ボタンをクリックして

③ 先生の声が聞こえないときは、キーボードの右上のカギマークの左横にあるスピーカー マークを押す

#### 5.オンラインを終了する

①中央右下の「電話マーク」をクリック。

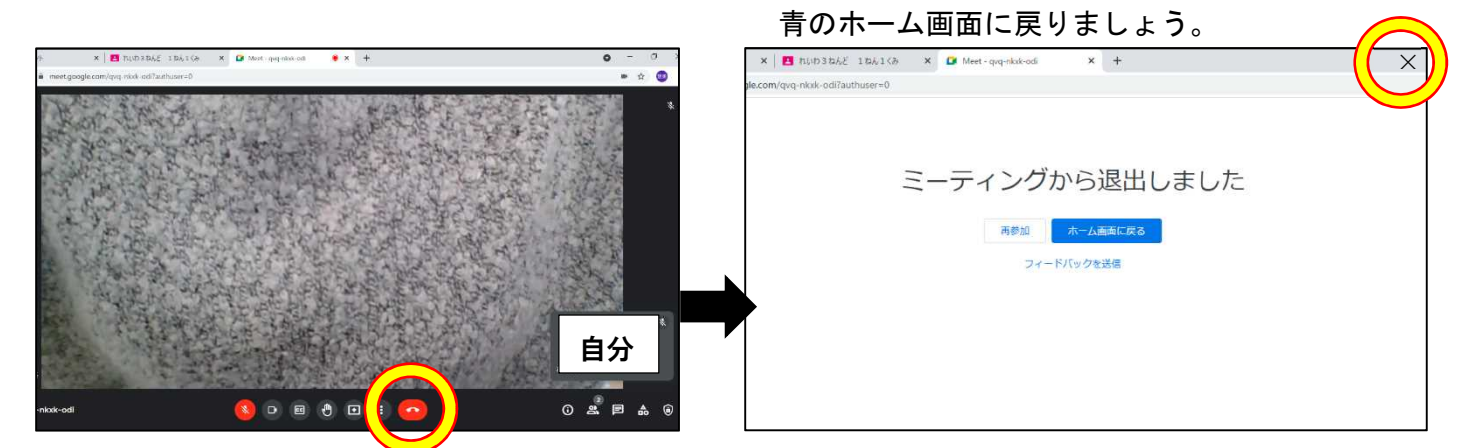

子ども達も学校で十分練習しますが,ご家庭でのサポートをよろしくお願いします。 1年担任